## **Atelier**

## ERSITÉ | Learning Center

# **Initiation HT** Créer un C

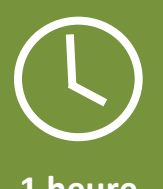

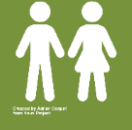

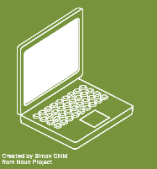

**1 PC formateur 1 PC / apprenant**

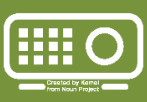

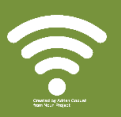

**1 heure 15 personnes 1 PC formateur 1 vidéoprojecteur** Internet

**PIX 3.4. Programmer**

### **Objectif global**

Savoir lire le langage HTML. Savoir écrire quelques lignes. Créer une page Web sous forme de CV.

## **Objectifs pédagogiques**

- → Comprendre ce qu'est le langage HTML et comment il fonctionne (balises)
- → Comprendre l'ossature d'une page Web.
- → Réaliser une page Web comprenant les métadonnées nécessaires, des titres, des paragraphes, des images, des listes et un tableau, des liens externes.

#### **Introduction au HTML / CSS**

HTML pour **H**yper **T**ext **M**arkup **L**anguage. C'est un Langage que comprend les navigateurs Web (Firefox, Chrome…). Il nous permet de dire au navigateur comment il doit afficher **le contenu** d'une page Web (le texte, les images, …).

HTML va de pair avec CSS

CSS (*Cascading Style Sheets* en anglais, ou « feuilles de style en cascade »). C'est aussi un langage mais il définit **la mise en forme** d'une page Web (la police, la couleur, …). C'est un peu comme les « styles » dans Word.

Pour créer une page Web, on aura besoin d'au minimum 2 fichiers : un fichier HTML qui contiendra le contenu de notre page et un fichier CSS qui expliquera comment le contenu doit être mis en forme.

- $\rightarrow$  Mise en pratique :
	- o Créezun dossier « CV Web » sur votre bureau
	- o Créez à partir de NotePad++ un fichier « mon\_cv.html »
	- o Créez à partir de NotePad++, un fichier « style.css »
- A Notez la nomenclature des fichiers (pas d'espace, pas d'accent, pas de caractères spéciaux.

#### **Le contenu**

Commençons par saisir le contenu de notre CV dans le fichier « mon\_cv.html »

- Ouvrez le fichier « mon cv.html » avec Notepad++ . (Clic droit  $\rightarrow$  ouvrir avec).
- Ouvrez le document Word qui contient le modèle de notre CV. < !—A envoyer par mail ou sur Moodle>
- Copier-coller le contenu. Enregistrez
- Ouvrez le fichier « mon\_cv.html » avec un navigateur (double clic gauche). Que constatezvous ?  $\rightarrow$  Le texte est là mais pas les images et toute la mise en page (saut de ligne, puces, tableaux) a disparu.

Le langage HTML va nous permettre de reconstruire cette mise en page.

Ouvrez le site Dictionnaire des balises HTML : [https://www.w3schools.com/tags/default.asp.](https://www.w3schools.com/tags/default.asp) Dans la rubrique « catégorie » - catégorie « basic »

#### **HTML : les balises**

Le langage HTML est constitué de **balises.** Elles servent à indiquer la fonction du contenu qu'elles encadrent.

Il s'agit généralement d'un mot (indiquant la fonction) entouré par les signes <…>.

Sauf exception, les balises vont par paire : une balise d'ouverture <title> et une balise de fermeture </title>. On dit au navigateur <après ça tu trouveras le titre de la page>... le titre de la page…<voici la fin du titre de la page>.

Pour savoir quelles balises vous devrez utiliser pour indiquer que du texte est un titre principal, un sous-titre, un paragraphe, une liste, un tableau, … Il faut consulter un dictionnaire des balises : Dictionnaire des balises HTML : <https://www.w3schools.com/tags/default.asp> – rubrique « catégorie »

#### Exercice : Notre CV

Partez du document Word et structurez la page pour obtenir le résultat final.

Le CV prend forme petit à petit. Pour que la page soit propre, il faut ajouter quelques informations en plus qui ne seront pas visibles par les internautes mais qui serviront au référencement de votre page. C'est que qu'on appelle des métadonnées.

Voici les balises à indiquer :

<!doctype html> <!—quel langage utilisé ? ici : html5-->

<html lang="fr"><!—langue du site-->

<head><!-- zone de métadonnées : utile pour le référencement sur Google mais invisible pour l'internaute-->

<meta charset="utf-8"><!-- codage des caractères -->

<title>CV de Rosa Pico</title><!-- Titre visible dans l'onglet -->

<link rel="stylesheet" href="style\_CV.css"><!-- lien vers la feuille de style CSS -->

</head>

</html>

…

#### **La mise en forme sous CSS**

Lorsque tous les éléments de contenus sont présents et correctement placés sur la page HTML, on peut s'occuper d'appliquer notre style de mise en forme. L'intérêt d'avoir une page séparée pour la mise en forme est le même que d'utiliser des « styles » dans Word. Si on veut changer la couleur des titres de parties dans un site qui contient beaucoup de pages et des pages très longues, on s'économise beaucoup d'opérations.

On ouvre son fichier CSS (clic droit  $\rightarrow$  ouvrir avec  $\rightarrow$  Notepad++).

La syntaxe d'un fichier CSS est la suivante :

- Précisez le nom de la balise sur laquelle va s'appliquer la mise en forme
- Encadrez les informations de mise en forme par des accolades { … }
- Placez un point-virgule (; ) après chaque information de mise en forme
- Utilisez un dictionnaire des propriétés CSS pour vous aider : Dictionnaire des propriétés CSS : <https://www.w3schools.com/css/default.asp>

#### Exemple :

 $h1$  { color: rgb(38, 52, 158); text-align:center; font-family: Arial, Helvetica, sans-serif; font-size: 40px;

```
}
```
h1 {  $\leq$  -nom de la balise (ici un titre de niv 1) suivi de l'accolade d'ouverture : les informations après l'accolade s'appliqueront à tous les titres h1 de notre page HTML--> color: rgb(38, 52, 158); <!—1<sup>ère</sup> information de mise en forme. Les titres h1 doivent être de la couleur ayant pour code rgb 38-52-158. On trouve les codes couleurs sur internet. --> text-align:center; <!—Les titres h1 doivent être alignés au centre de la page --> font-family: Arial, Helvetica, sans-serif; <!—Les titres h1 doivent avoir l'une des polices suivantes par ordre de préférence --> font-size: 40px; <!—la police de caractère doit avoir une taille de 40 --> } <!—accolade de fermeture -->

#### Exercice : Notre CV

Générez la mise en forme de notre CV en CSS